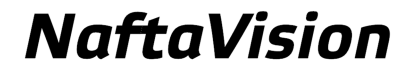

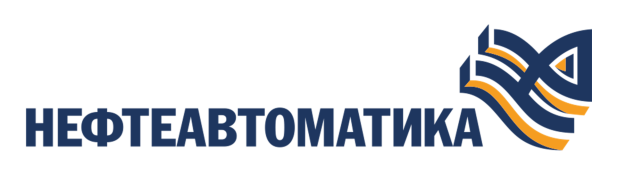

# **Руководство по инсталляции**

2023

# **Содержание**

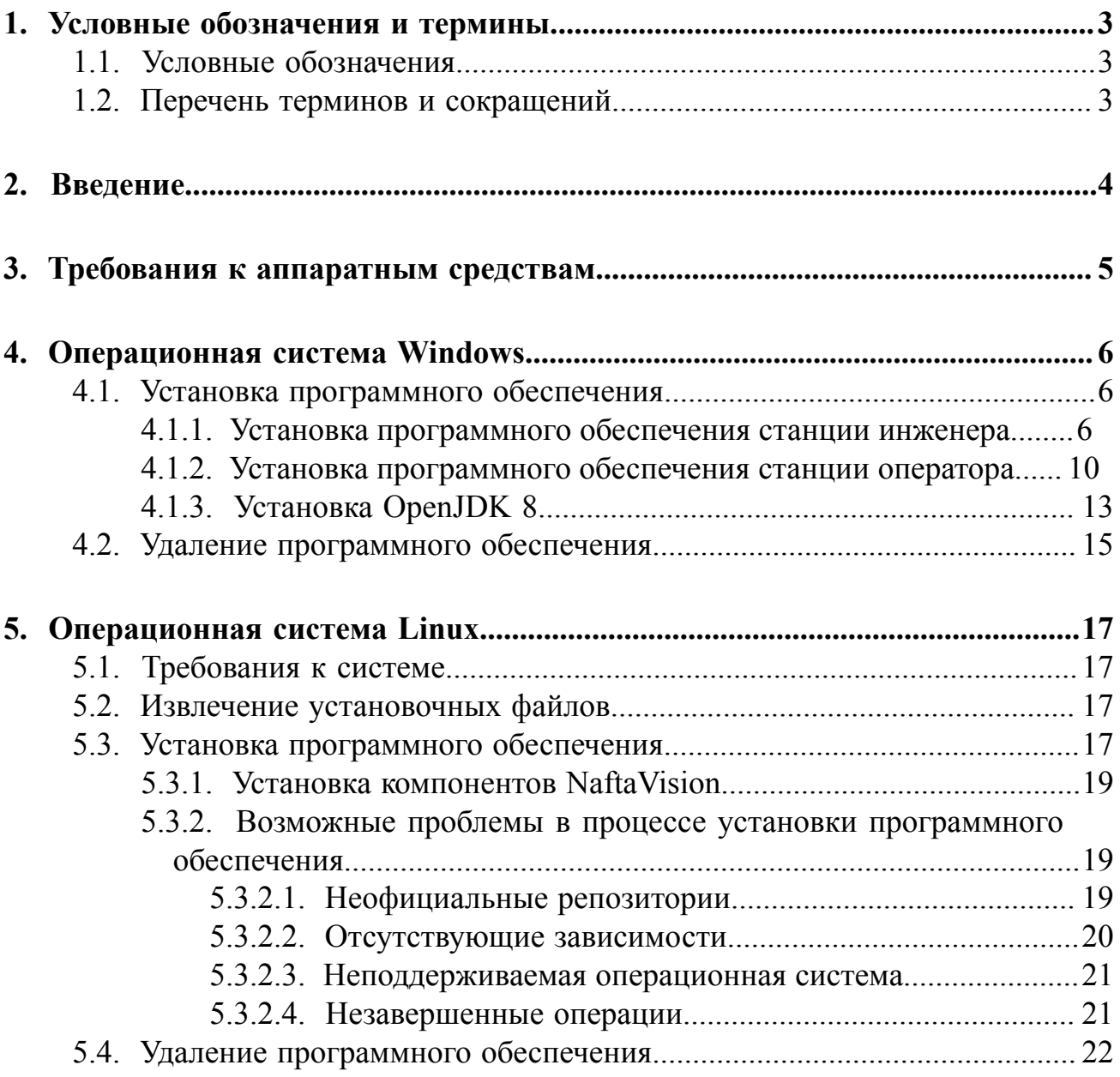

# <span id="page-2-0"></span>**1. Условные обозначения и термины**

## <span id="page-2-1"></span>**1.1. Условные обозначения**

# **Внимание:**

Помечает информацию, с которой необходимо ознакомиться, чтобы учесть особенности работы какого-либо элемента программного обеспечения.

# **ОСТОРОЖНО:**

Помечает информацию, с которой необходимо ознакомиться, чтобы предотвратить нарушения в работе программного обеспечения либо предотвратить потерю данных.

# **ОПАСНО:**

Помечает информацию, с которой необходимо ознакомиться, чтобы избежать потери контроля над технологическим процессом.

## <span id="page-2-2"></span>**1.2. Перечень терминов и сокращений**

### **ПО**

Программное обеспечение.

### **SCADA**

Supervisory Control And Data Acquisition - диспетчерское управление и сбор данных.

# <span id="page-3-0"></span>**2. Введение**

Документ "Руководство по инсталляции" (далее Руководство) относится к комплекту эксплуатационных документов программного обеспечения (ПО). Данное руководство предназначено для администраторов, осуществляющих установку и первоначальную настройку системы.

Руководство содержит следующую информацию:

- требования к системе, на которую устанавливается ПО;
- процесс настройки операционной системы перед установкой ПО;
- процесс установки, удаления и обновления ПО (ПО станции инженера, ПО станции оператора).

# <span id="page-4-0"></span>**3. Требования к аппаратным средствам**

Персональные компьютеры (ПК), предназначенные для установки ПО, должны соответствовать следующим требованиям:

- процессор 4 ядра по 3 ГГц;
- оперативная память 8 Гб;
- жесткий диск 500 Гб.

# <span id="page-5-0"></span>**4. Операционная система Windows**

### <span id="page-5-1"></span>**4.1. Установка программного обеспечения**

**Внимание:** На один ПК может быть установлена только одна версия ПО.

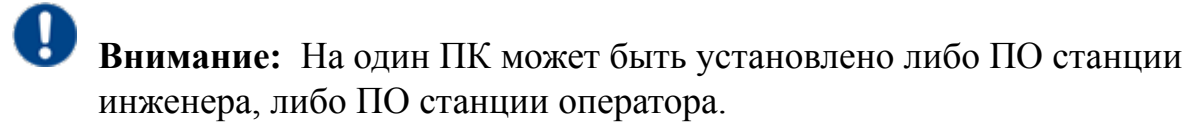

**Внимание:** При установке помимо ПО на станцию устанавливаются приложения: OpenJDK 8, iODBC, MongoDB.

### <span id="page-5-2"></span>**4.1.1. Установка программного обеспечения станции инженера**

Для того чтобы установить ПО станции инженера, выполните следующие действия:

**1.** На станции инженера запустите загрузочный файл **NaftaVisionInstallerx.y.z.exe**.

Отобразится диалоговое окно **Контроль учетных записей пользователей**:

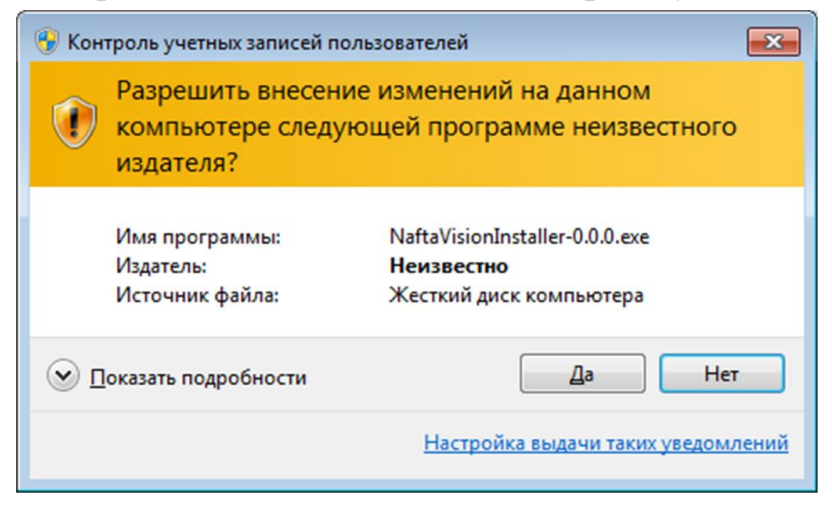

**Рисунок 1. Запуск файла от имени администратора**

**2.** В диалоговом окне **Контроль учетных записей пользователей** выберите **Да**. Отобразится окно **Setup-NaftaVision** мастера установки ПО:

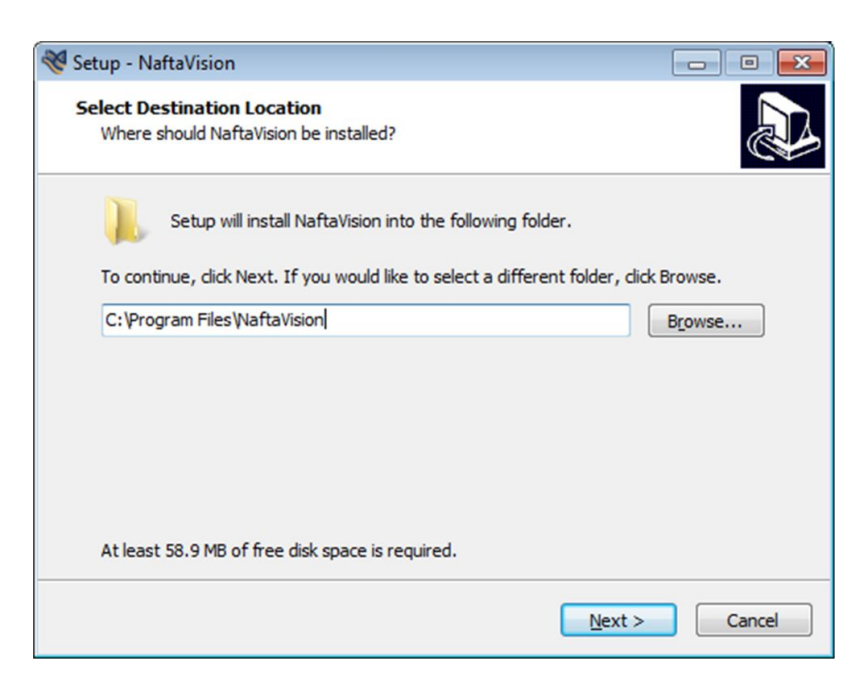

**Рисунок 2. Выбор директории для установки**

Путь установки ПО указан по умолчанию. Если необходимо изменить путь, нажмите кнопку **Browse...**

**3.** Если путь установки указан верно, выберите **Next**. В окне **Setup-NaftaVision** отобразится поле с выпадающим списком:

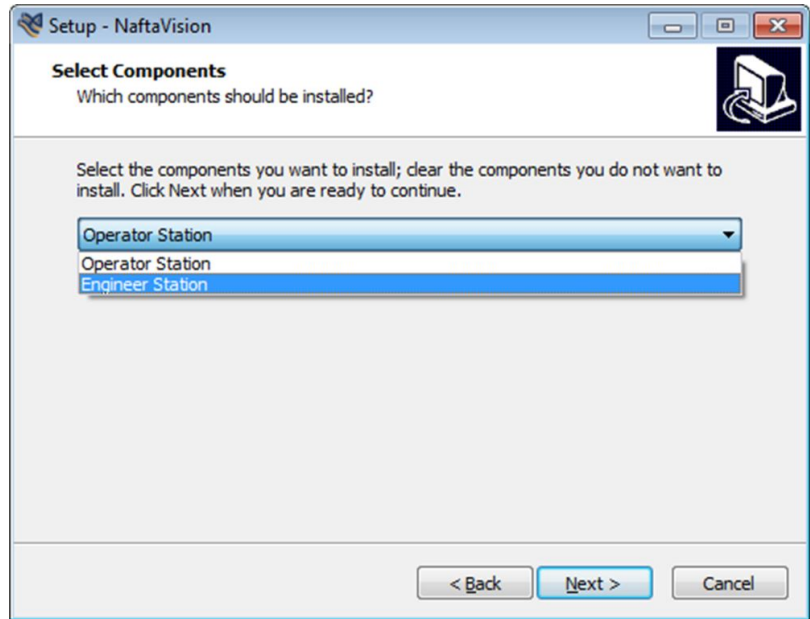

**Рисунок 3. Выбор станции**

**4.** В выпадающем списке выберите **Engineer Station** и нажмите **Next**. В окне **Setup-NaftaVision** отобразится поле с директорией запуска ПО из меню **Пуск**:

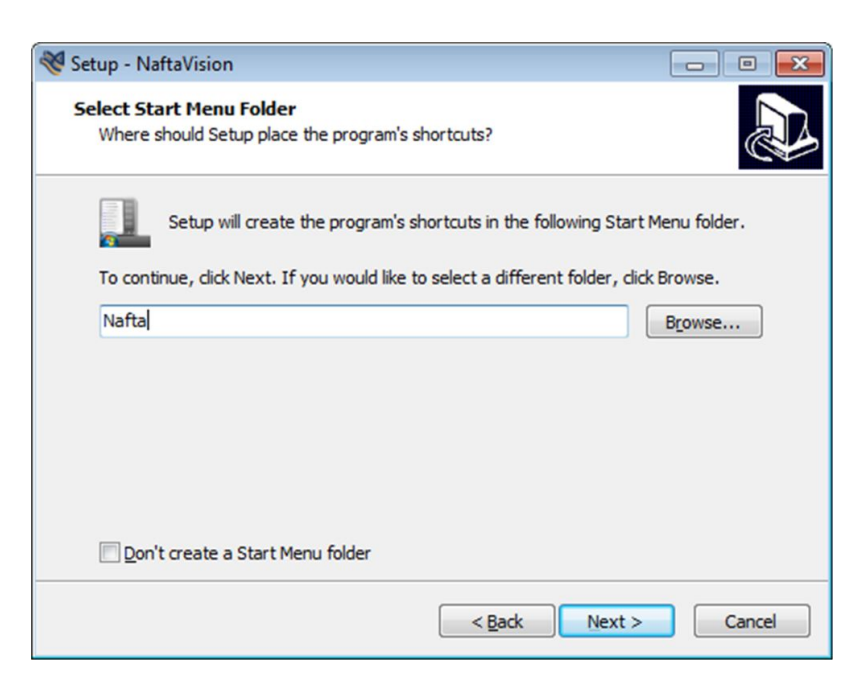

**Рисунок 4. Выбор директории запуска ПО из меню "Пуск"**

Если необходимо изменить директорию, нажмите кнопку **Browse...**

Если необходимо отменить создание директории в меню **Пуск**, поставьте галочку рядом с полем **Don't create a Start Menu Folder**.

#### **5.** Нажмите **Next**.

В окне **Setup-NaftaVision** отобразится поле **Create a desktop shortcut**:

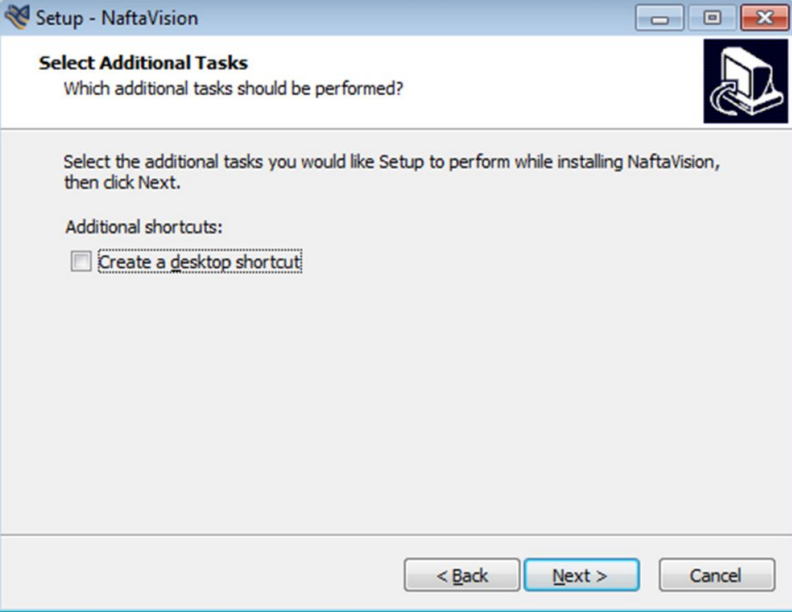

**Рисунок 5. Создание ярлыка на рабочем столе ПК**

Галочка рядом с полем **Create a desktop shortcut** добавляет ярлык ПО на рабочий стол.

**6.** Нажмите **Next**.

#### В окне **Setup-NaftaVision** отобразятся компоненты ПО и выбранные настройки:

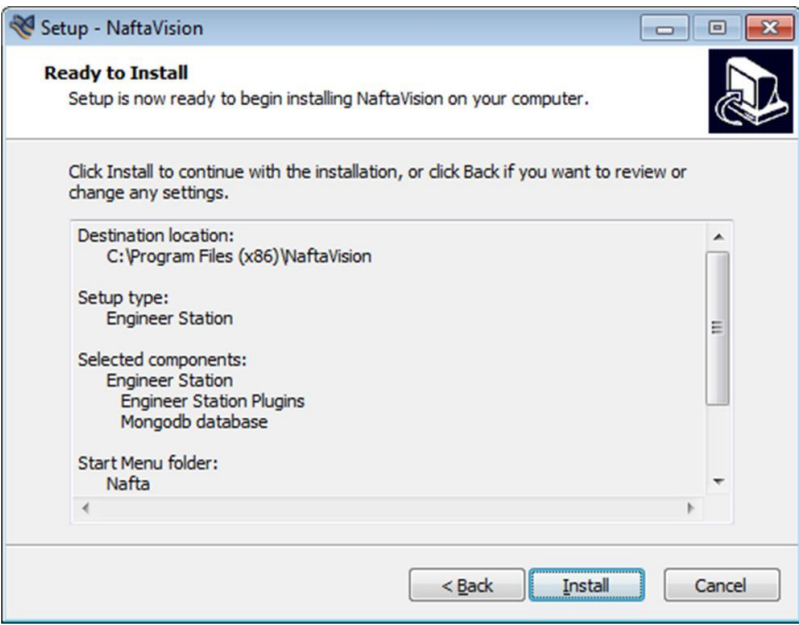

**Рисунок 6. Подтверждение установки**

### **7.** Выберите **Install**.

Запустится процесс установки ПО станции инженера. По завершении процесса отобразится окно:

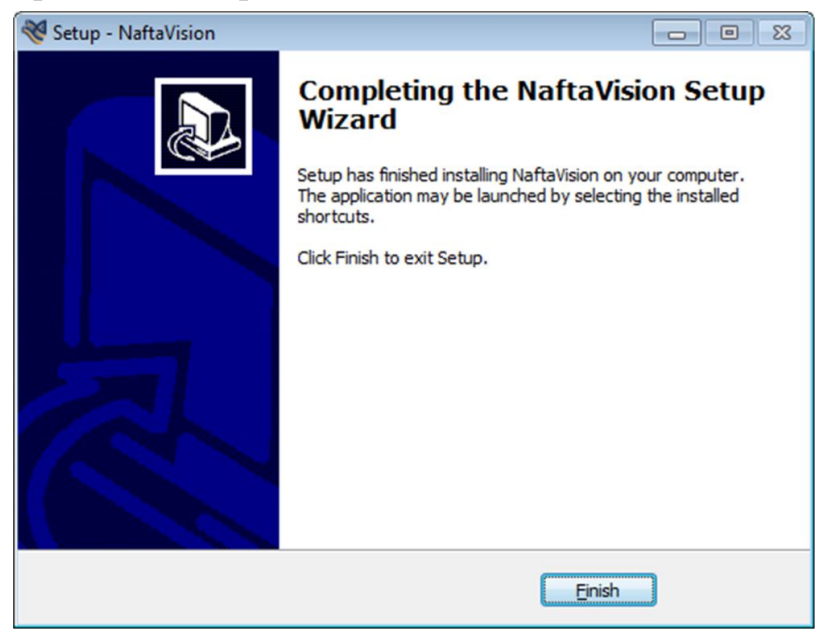

**Рисунок 7. Установка завершена**

**8.** Нажмите кнопку **Finish**.

По завершении процесса установки выполните установку ПО OpenJDK (см. описание в п. [Установка OpenJDK 8](#page-12-0)).

### <span id="page-9-0"></span>**4.1.2. Установка программного обеспечения станции оператора**

Для того чтобы установить ПО станции оператора, выполните следующие действия:

**1.** На станции оператора запустите загрузочный файл **NaftaVisionInstallerx.y.z.exe**.

Отобразится диалоговое окно **Контроль учетных записей пользователей**:

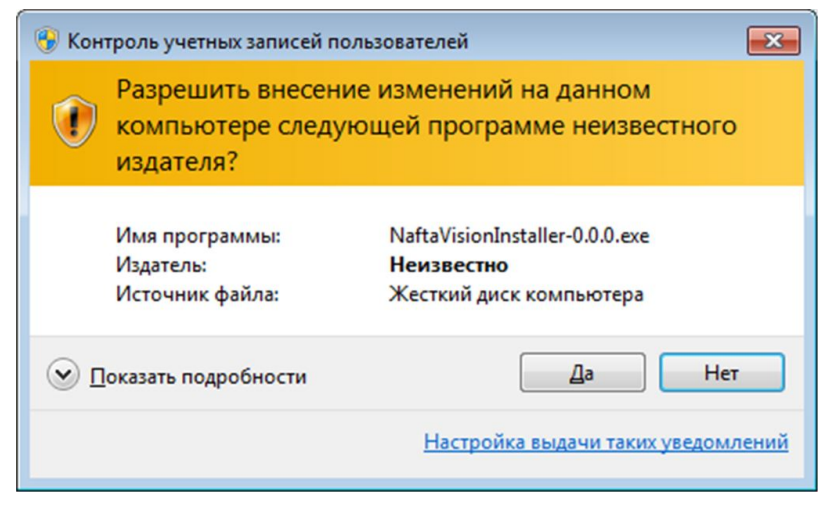

**Рисунок 8. Запуск файла от имени администратора**

**2.** В диалоговом окне **Контроль учетных записей пользователей** выберите **Да**. Отобразится окно **Setup-NaftaVision** мастера установки ПО:

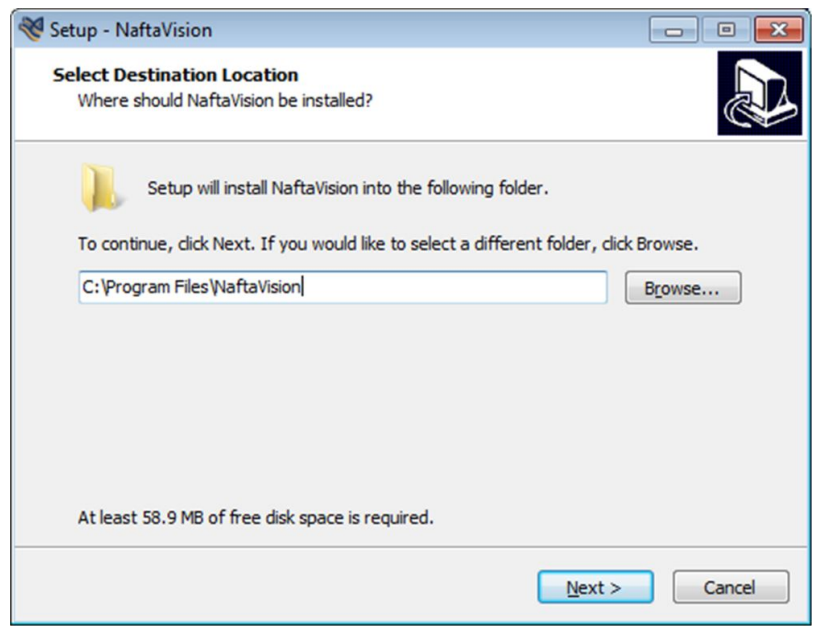

**Рисунок 9. Выбор директории для установки**

Путь установки ПО указан по умолчанию. Если необходимо изменить путь, нажмите кнопку **Browse...**

**3.** Если путь установки указан верно, выберите **Next**. В окне **Setup-NaftaVision** отобразится поле с выпадающим списком:

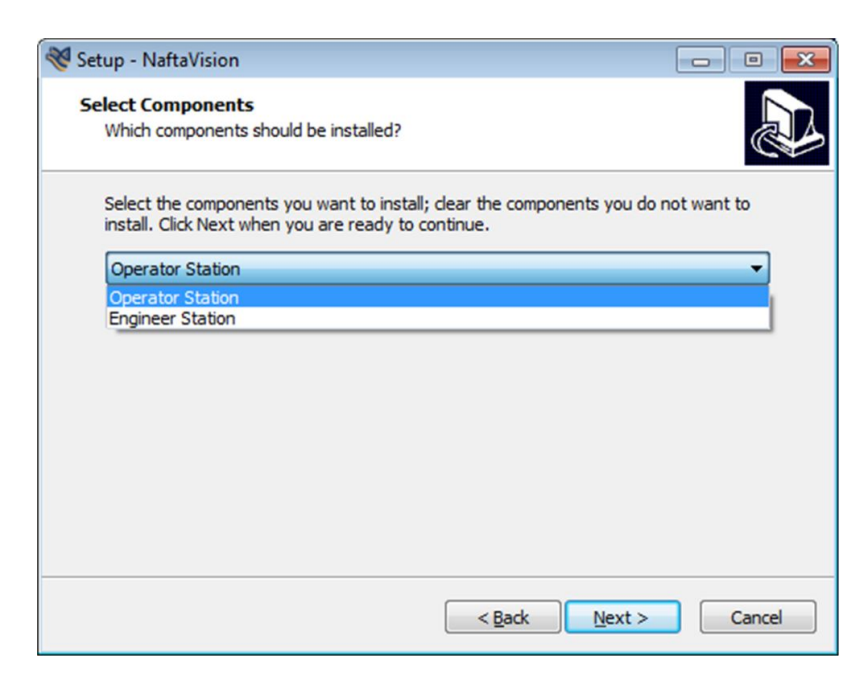

**Рисунок 10. Выбор станции**

**4.** В выпадающем списке выберите **Operator Station** и нажмите **Next**. В окне **Setup-NaftaVision** отобразится поле с директорией запуска ПО из меню **Пуск**:

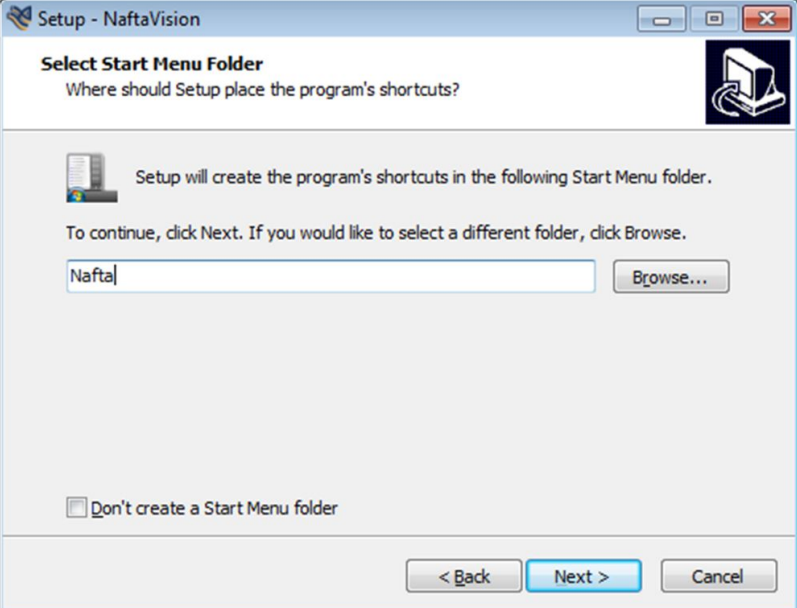

#### **Рисунок 11. Выбор директории запуска ПО из меню "Пуск"**

Если необходимо изменить директорию, нажмите кнопку **Browse...**

Если необходимо отменить создание директории в меню **Пуск**, поставьте галочку рядом с полем **Don't create a Start Menu Folder**.

**5.** Нажмите **Next**.

В окне **Setup-NaftaVision** отобразится поле **Create a desktop shortcut**:

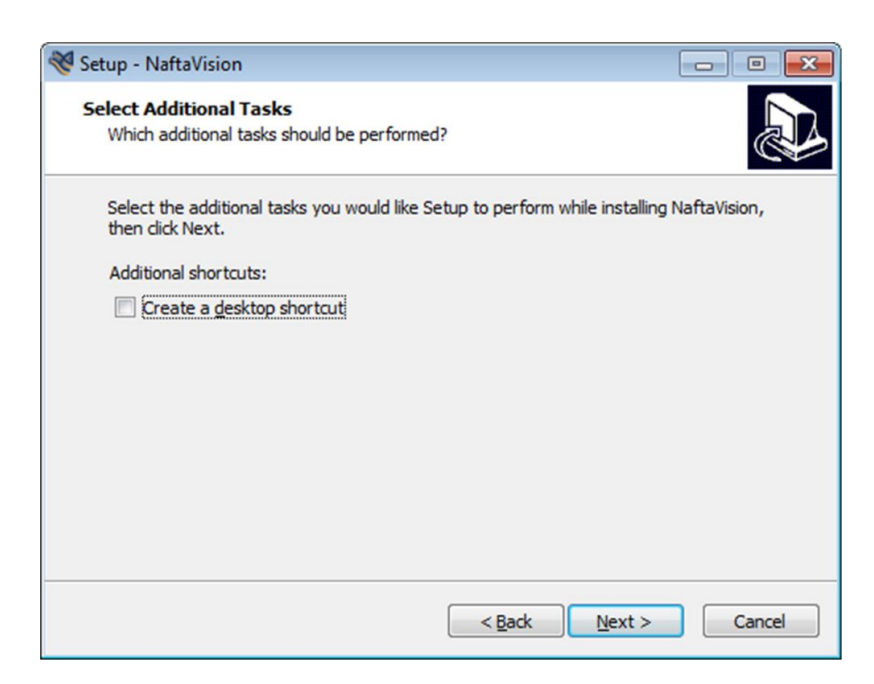

**Рисунок 12. Создание ярлыка на рабочем столе ПК**

Галочка рядом с полем **Create a desktop shortcut** добавляет ярлык ПО на рабочий стол.

#### **6.** Нажмите **Next**.

В окне **Setup-NaftaVision** отобразятся компоненты ПО и выбранные настройки:

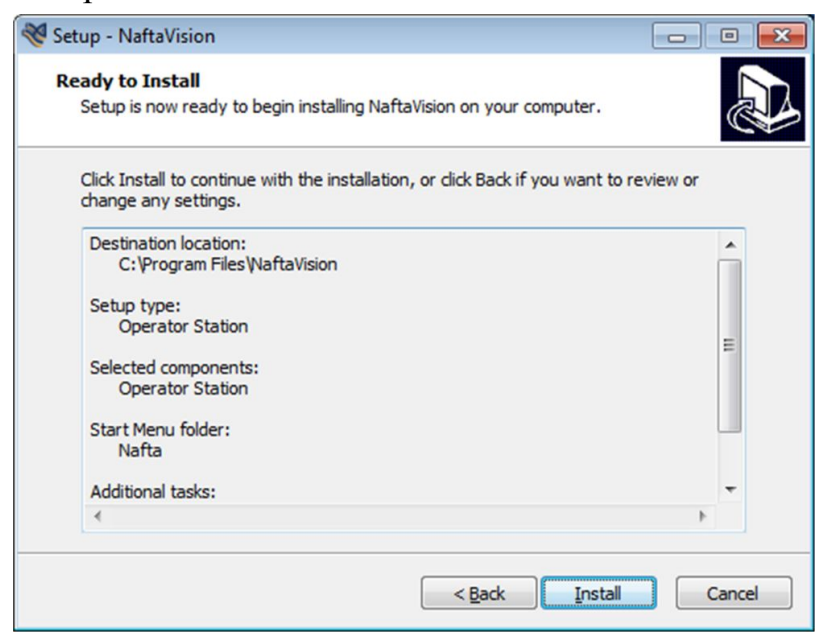

#### **Рисунок 13. Подтверждение установки**

#### **7.** Выберите **Install**.

Запустится процесс установки ПО станции оператора. По завершении процесса отобразится окно:

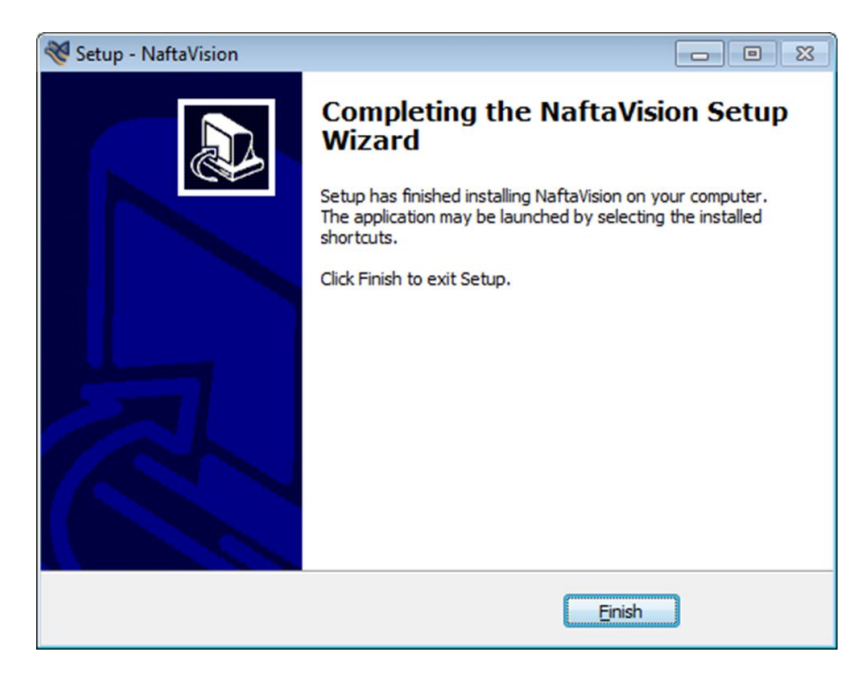

**Рисунок 14. Установка завершена**

**8.** Нажмите кнопку **Finish**.

По завершении процесса установки выполните установку ПО OpenJDK (см. описание в п. [Установка OpenJDK 8](#page-12-0)).

### <span id="page-12-0"></span>**4.1.3. Установка OpenJDK 8**

**1.** По завершении процесса установки ПО NaftaVision автоматически отобразится окно «OpenJDK Setup» мастера установки ПО OpenJDK. Нажмите «Next».

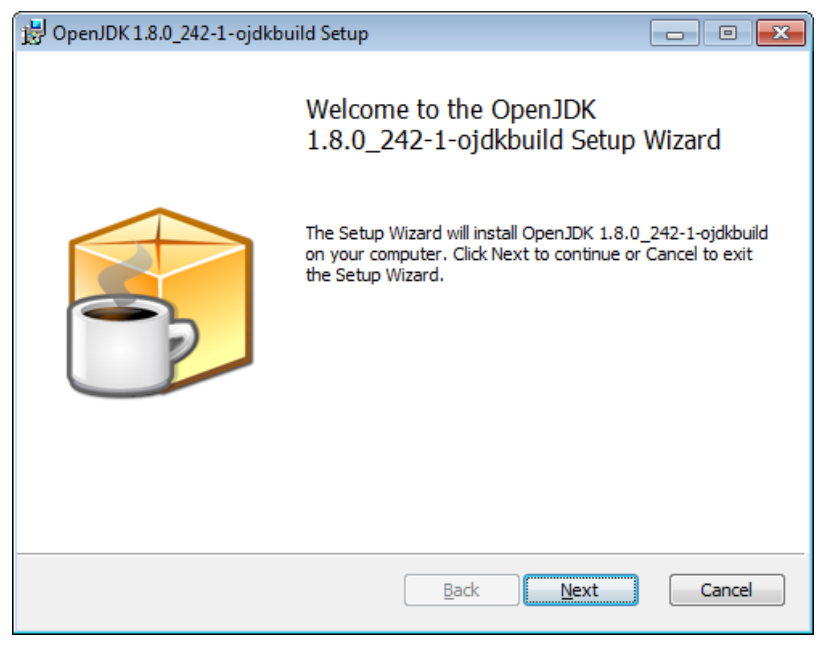

**Рисунок 15. Запуск мастера установки OpenJDK**

**2.** Чтобы принять пользовательское соглашение, установите флаг в поле «I accept the terms in the License Agreement».

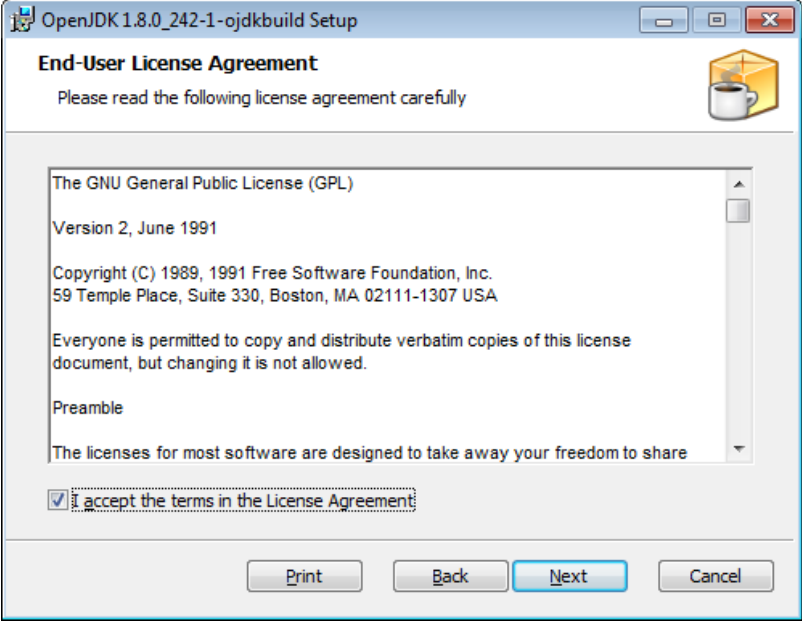

**Рисунок 16. Пользовательское соглашение**

**3.** Выберите компоненты для установки. OpenJFX Runtime, JAVA\_HOME Variable являются обязательными компонентами для корректного функционирования системы. Нажмите «Next».

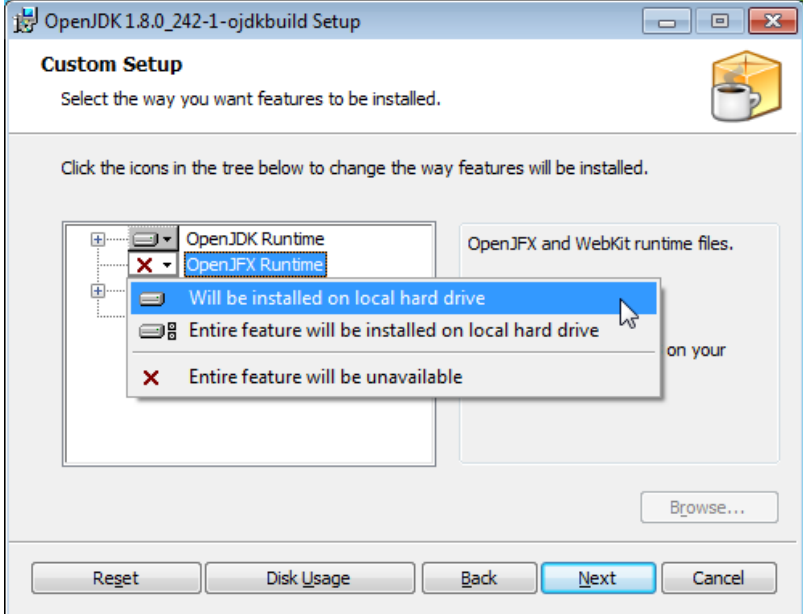

**Рисунок 17. Выбор компонентов OpenJDK. OpenJFX Runtime**

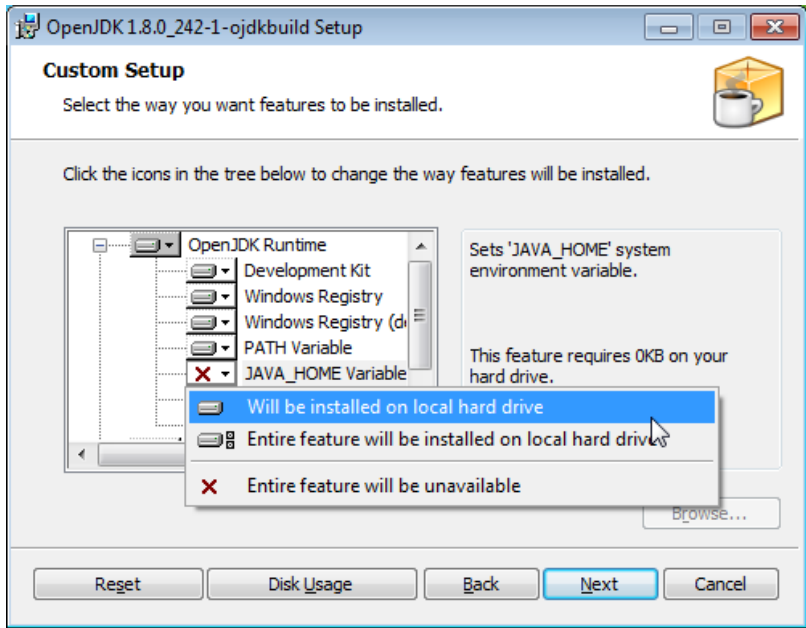

**Рисунок 18. Выбор компонентов OpenJDK. JAVA\_HOME Variable**

**4.** В открывшемся окне нажмите кнопку «Install». Запустится процесс установки ПО OpenJDK. По завершении процесса отобразится окно с сообщением об успешной установке OpenJDK. Нажмите кнопку «Finish».

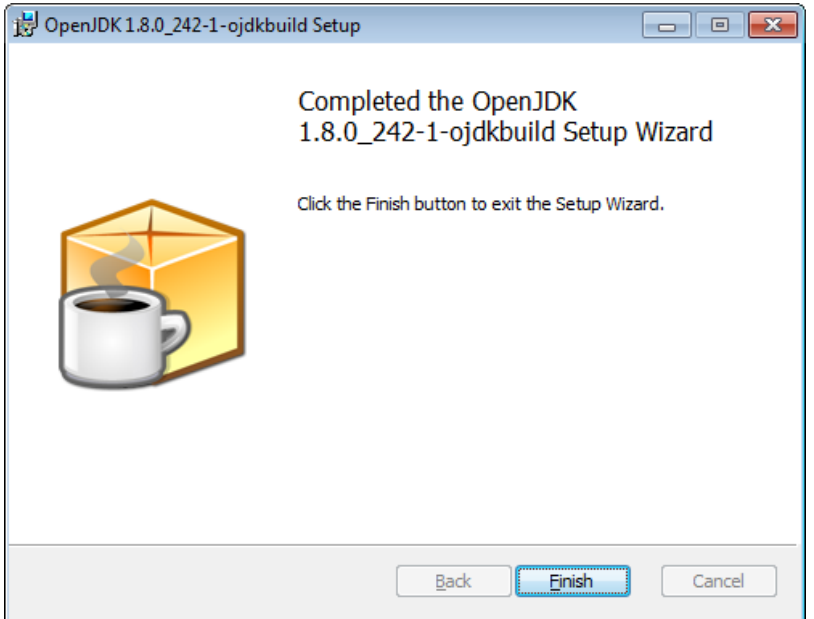

**Рисунок 19. Установка OpenJDK завершена**

## <span id="page-14-0"></span>**4.2. Удаление программного обеспечения**

Для того чтобы удалить ПО со станции инженера или оператора, выполните следующие действия:

**1.** Запустите загрузочный файл **NaftaVisionInstaller-0.0.0.exe**.

Отобразится диалоговое окно **Контроль учетных записей пользователей**:

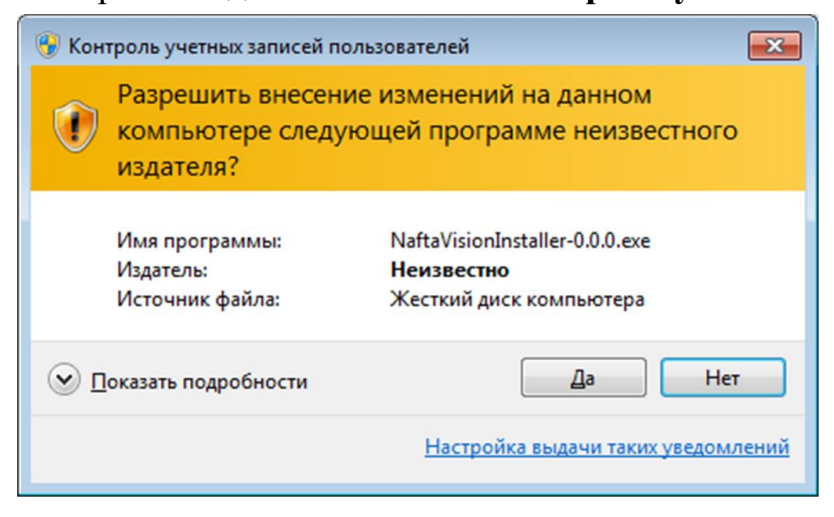

**Рисунок 20. Запуск файла от имени администратора**

**2.** В диалоговом окне **Контроль учетных записей пользователей** выберите **Да**. Отобразится диалоговое окно **NaftaVision Uninstall**:

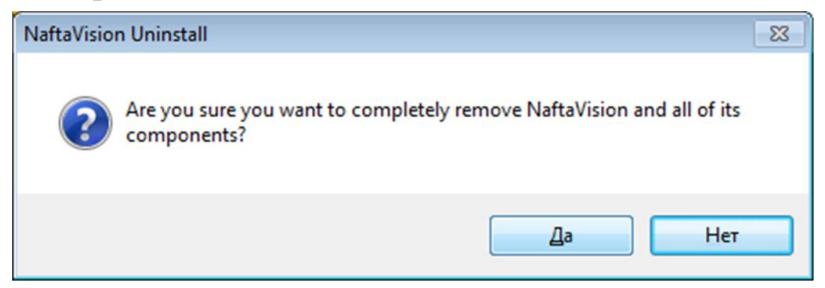

**Рисунок 21. Подтверждение удаления**

**3.** В окне **NaftaVision Uninstall** выберите **Да**.

Запустится процесс удаления ПО. По завершении процесса отобразится окно **NaftaVision Uninstall** с сообщением об успешном удалении:

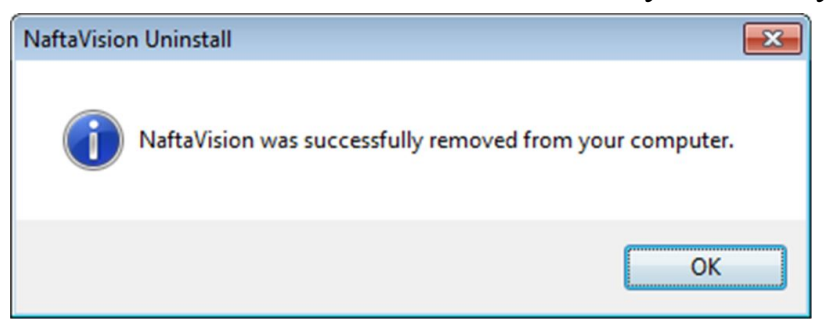

#### **Рисунок 22. Удаление завершено**

**4.** Нажмите OK.

ПО удалено со станции инженера/оператора.

# <span id="page-16-0"></span>**5. Операционная система Linux**

### <span id="page-16-1"></span>**5.1. Требования к системе**

CPU: от Intel Core i5 или аналог

RAM: от 8 Gb

HDD: от 1Tb

Поддержка операционной системы Linux с пакетным менеджером формата deb (AstraLinux, Debian, Ubuntu).

Если Вы запускаете установку из-под пользовательской сессии, текущий пользователь должен обладать полномочиями для запуска **sudo**.

Для работы программного обеспечения NaftaProduct используется база данных MongoDB и виртуальная машина Java JRE 8.

### <span id="page-16-2"></span>**5.2. Извлечение установочных файлов**

Установочные файлы могут поставляться в виде архивов формата zip или tar.

**1.** Создайте каталог ~/nafta, где ~ - домашний каталог текущего пользователя;

\$ mkdir ~/nafta

- **2.** Скопируйте полученный архив zip или tar в каталог ~/nafta
- **3.** Откройте терминал и перейдите в каталог ~/nafta

\$ cd ~/nafta

**4.** Для извлечения архива в формате zip выполните следующие действия:

\$ unzip имя-архива.zip

Для извлечения архива в формате tar выполните следующие действия:

```
$ tar xvf имя-архива.tar.gz 
$ cd каталог-распаковки
```
### <span id="page-16-3"></span>**5.3. Установка программного обеспечения**

Для установки программного обеспечения станции инженера/оператора выполните следующие действия:

**1.** В окне терминала введите следующую команду:

```
$ ./install.sh
```
- **2.** Нажмите "**Enter**". Запустится процесс установки ПО.
- **3.** Выберите вариант установки

```
NaftaVision - Станция Разработчика (инженера), NaftaVision - документация
NaftaVision - Станция Оператора, NaftaVision - документация
```
или

```
NaftaVision - Станция Разработчика (инженера)
NaftaVision - Станция Оператора
```
- **4.** В процессе установки будет выводиться информация о скопированных файлах и вывод инсталляционных пакетов дополнительного ПО. По завершении процесса в окне терминала появится запрос на добавление пользователя в группу serverio.
- **5.** Необходимо добавить пользователя, который будет работать с NaftaProduct в системную группу serverio.

```
Добавление пользователя в группу serverio.
Пользователь, работающий со SCADA системой должен быть добавлен в группу
serverio.
Выберите пользователя для добавления в группу serverio:
1) User1
2) User2
3) Завершить добавление и закончить установку
#?
```
После того как все пользователи будут добавлены в группу, выберите вариант **Завершить добавление и закончить установку**. Установка ПО будет завершена.

```
Внимание: Для исключения изменения размеров окон при их
перемещении к краям экрана, необходимо отключить эффекты: Пуск >
Панель управления > Оформление Fly > Эффекты. Уберите флаг во
всех полях вкладки Окна.
```
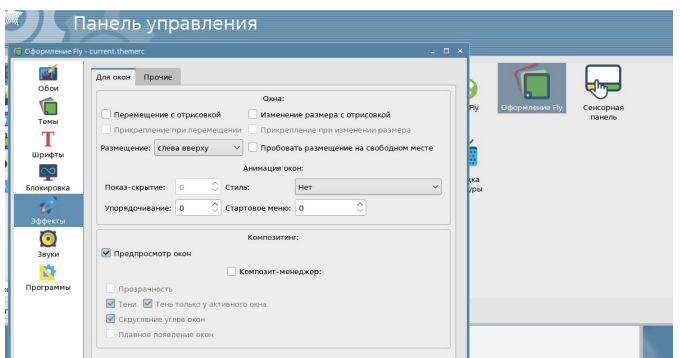

### <span id="page-18-0"></span>**5.3.1. Установка компонентов NaftaVision**

Установка OPC UA web-сервера

После завершения установки NaftaVision перезапустите установщик и выберите вариант:

NaftaVision - OpcUA веб-сервер

По завершении процесса в окне терминала отобразится сообщение об успешной установке компонента ПО.

### <span id="page-18-1"></span>**5.3.2. Возможные проблемы в процессе установки программного обеспечения**

- **1.** [Неофициальные](#page-18-2) репозитории;
- **2.** [Отсутствующие](#page-19-0) зависимости;
- **3.** [Неподдерживаемая](#page-20-0) операционная система;
- **4.** [Незавершенные](#page-20-1) операции.

#### <span id="page-18-2"></span>**5.3.2.1. Неофициальные репозитории**

Если на вашей операционной системе устанавливалось программное обеспечение из неофициальных репозиториев, то в процессе установки ПО NaftaProduct появится следующее предупреждение:

```
ПРОБЛЕМА. На Вашей системе подключены сторонние репозитории:
/etc/apt/sources.list:deb http://repo.mongodb.org/apt/debian buster/mongodb-
org/6.0 main
/etc/apt/sources.list:deb https://dl.google.com/linux/chrome/deb/ stable main
Продолжение установки с подключенными неофициальными репозиториями может привести
к установке неверных пакетов.
Работоспособность не гарантируется.
Если все Ваши репозитории подключены для загрузки стороннего программного
обеспечения,например такого как браузер Chrome, Вы можете продолжить установку. 
Если же у Васподключен хотя бы один репозиторий от других операционных систем,
mongodb.org, Nexus,то прервите установку и отключите такие репозитории вручную.
1) Не устанавливать, выйти
2) Продолжить установку
#?
```
В данном примере к ОС подключены репозиторий с официального сервера MongoDB и репозиторий браузера Chrome.

Репозитории, с которых возможна установка MongoDB, репозитории от других операционных систем, репозитории, содержащие пакеты Java, могут нарушить установку ПО NaftaProduct, и должны быть отключены перед установкой.

Отключить такие репозитории можно путём редактирования файла, в котором подключены сторонние репозитории: например, */etc/apt/sources.list* или файлы в каталоге */etc/apt/sources.list.d*

Если требуется отключение репозиториев, выберите вариант **Не устанавливать, выйти**, выполните отключение и перезапустите установку ПО.

### <span id="page-19-0"></span>**5.3.2.2. Отсутствующие зависимости**

Если Вы самостоятельно удаляли ПО на Вашей ОС, то в процессе установки возможна ситуация, когда в системе будут отсутствовать пакеты, необходимые для работы NaftaProduct.

В этом случае при установке будет выведено следующее сообщение:

ПРОБЛЕМА. На Вашей системе не установлены необходимые пакеты: bzip2 Я могу провести Вас через процесс установки, но для установки Ваш компьютер должен быть подключен к Интернет или будет необходим установочный DVD диск. Укажите, как будем устанавливать пакеты? 1) Через Интернет 2) С установочного DVD (не рекомендуется) 3) Просто дать команду на установку (для знатоков, репозитории должны быть настроены) 4) Не устанавливать, выйти #?

В первой строке сообщения перечислены отсутствующие пакеты, необходимые для NaftaProduct. Для продолжения установки необходимо установить данные пакеты.

Установщик предлагает несколько вариантов, которые помогут Вам выполнить установку недостающих пакетов:

- **1.** Установка через Интернет. Установка недостающих пакетов будет производиться с сетевых репозиториев Вашей ОС. Сетевые репозитории должны быть предварительно настроены в файле "/etc/apt/sources.list" согласно Руководству к Вашей ОС. При отсутствии настроенных репозиториев или при отсутствии интернет-подключения установка завершится с ошибкой. Выполните настройку репозиториев и перезапустите установку.
- **2.** Установка с установочного DVD. После выбора этого способа Вам будет предложено вставить установочный DVD-диск от Вашей ОС в дисковод. Далее установщик сделает попытку установить отсутствующме пакеты с DVD-диска.

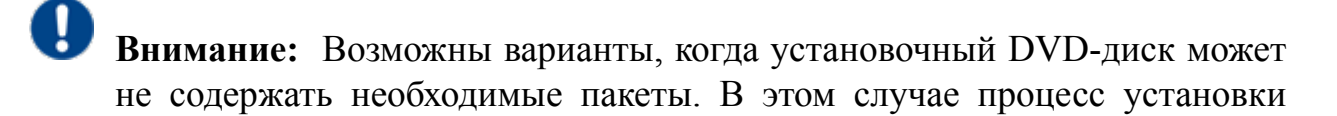

завершится с ошибкой. Перезапустите установщик и выберите способ установки через Интернет.

- **3.** Если Вы хотите самостоятельно установить недостающие пакеты и у Вас настроены репозитории, содержащие эти пакеты, то Вы можете выбрать **Просто дать команду на установку**. Установщик попробует установить недостающие пакеты средствами ОС.
- **4.** Если Вам необходимо внести изменения в конфигурацию ОС, Вы можете прервать установку, выбрав вариант **Не устанавливать, выйти**.

#### <span id="page-20-0"></span>**5.3.2.3. Неподдерживаемая операционная система**

В процессе установки выводится сообщение:

ВНИМАНИЕ! Предупреждение (WARNING). Неподдерживаемая операционная система. Мы проверили все варианты, Ваша операционная система не поддерживается. Установка будет запущена в сокращенном режиме, большинство зависимостей Вам придется установить самостоятельно. Будьте к этому готовы, Вам понадобится знание Linux,подключение к Интернет и возможно, установочные диски. Работоспособность не гарантируется. Продолжайте с осторожностью.

Ваша ОС не поддерживается установщиком NaftaProduct.

Вы можете продолжить установку, но все зависимости, включая СУБД MongoDB и виртуальную машину Java, Вам необходимо будет установить самостоятельно. Установка отсутствующих зависимостей описана в п.[Отсутствующие](#page-19-0) [зависимости](#page-19-0) Руководства.

### <span id="page-20-1"></span>**5.3.2.4. Незавершенные операции**

В процессе установки выводится сообщение:

```
ПРОБЛЕМА. В Вашей системе обнаружены ранее незавершенные операции по удалению
пакетов(всего 2).
Рекомендуется выйти, затем вручную проверить и завершить операции с пакетами
(apt autoremove(8) - будьте внимательны, Вы сами несете ответственность в
случае если устанавливались неофициальные пакеты и база зависимостей повреждена).
1) Не продолжать, выйти
2) Продолжить
#?
```
Установщик предупреждает о наличии в Вашей ОС незавершенных операций с пакетами ПО. Вы можете продолжить установку, выбрав пункт **Продолжить**. Для контроля незавершенных операций запустите системный менеджер пакетов и проверьте пакеты в состояниях *Установленные (удаляемые автоматически)* и *Не установленные (остались файлы настроек)*.

### <span id="page-21-0"></span>**5.4. Удаление программного обеспечения**

Для того чтобы удалить ПО станции инженера/оператора, выполните следующие действия:

**1.** В окне терминала введите следующую команду:

\$ ./uninstall.sh

- **2.** Нажмите "**Enter**". Запустится процесс удаления ПО.
- **3.** ПО удалено со станции инженера/оператора.

Неиспользуемые и не мешающие работе системы пакеты не удаляются автоматически. В системе лишь сохраняется пометка, что они больше не используются. Также возможно в системе останутся файлы настроек от удаленных пакетов. Такие пакеты проще всего увидеть в системном менеджере пакетов в состояниях *Установленные (удаляемые автоматически)* и *Не установленные (остались файлы настроек)*. Эти пакеты можно игнорировать или произвести полное удаление (Purge) для таких пакетов.